#### WebSphere Development Studio for iSeries

IBM Distributed Debugger

Inge Weiss
iweiss@ca.ibm.com
IBM Toronto Lab
Spring COMMON 2002

**Session ID: 404596** 

Agenda Key: 44TA

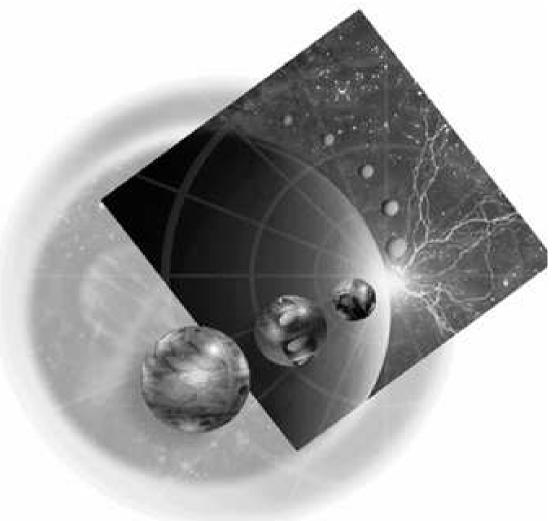

Copyright IBM Canada, Ltd, 2002

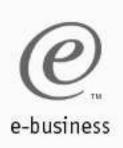

# Acknowledgment and Disclaimer

#### Acknowledgment:

Many people contributed to this presentation. In particular thanks goes to: Vadim Berestetsky, IBM Corporation, Toronto Lab

#### Disclaimer:

This presentation may contain examples of code and names of companies or persons. The code is given for presentation purposes and has not been tested by IBM. Therefore IBM does not guarantee the reliability, serviceability, or function of the code and the code is provided "AS IS". IBM EXPRESSLY DISCLAIMS ANY AND ALL WARRANTIES, INCLUDING BUT NOT LIMITED TO, THE WARRANTIES OF FITNESS FOR A PARTICULAR PURPOSE AND MERCHANTABILITY. Any names appearing in this presentation are designed to be fictitious and IBM makes no representations as to the accuracy of the names or data presented in accordance therewith.

#### Reproduction:

This presentation is the property of IBM Canada, Ltd. Permission must be obtained PRIOR to making copies of this material for any reason.

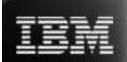

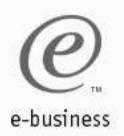

# The Agenda

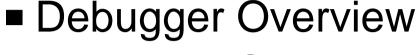

- Debugger Startup
  - Attach Dialog
- Debugger Window
- Debugger Functions
- Other Startup Sequences
- Debugging Java Classes, Threaded Programs and Web Applications
- Demo

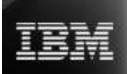

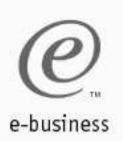

# **IBM Distributed Debugger - Overview**

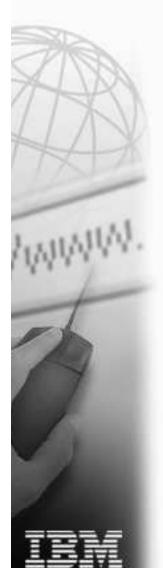

- RPG, Cobol, CL, C, C++, and Java
- ILE and non-ILE; Step between them
- Batch and interactive
- Client/Server Applications
- Distributed Applications
- Threaded Programs
- JNI calls to C, C++, RPG, and COBOL
- Servlets, JavaServer Pages, and Enterprise Java beans

Included in WDS and WAS

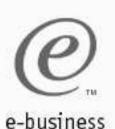

#### **Environment Overview**

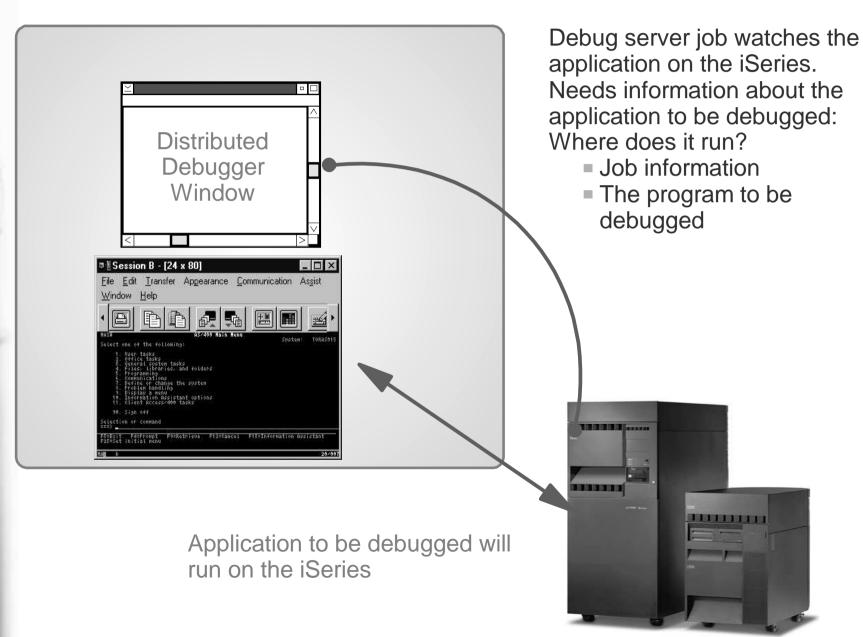

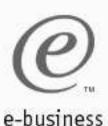

## **Starting the Debug Server**

- On the iSeries start the Debug Server (STRDBGSVR)
- NOTE: If the Debug Server is not started, an error message appears when you try to sign on from your PC:

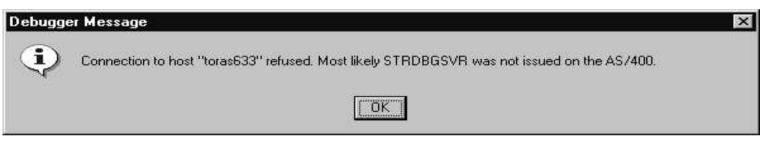

- ► To debug interactive programs you need a 5250 session.
- ► TCP/IP must be configured on workstation and iSeries.

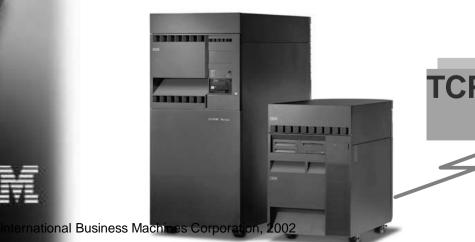

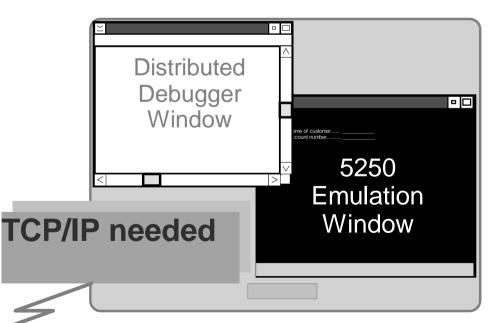

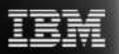

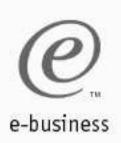

### **Debugger Invocation**

#### Start menu

Start -> Programs -> IBM WebSphere Development Tools for iSeries -> IBM Distributed Debugger -> IBM Distributed Debugger

#### ■ CODE Editor

Actions -> Debug

#### CODE Project Organizer

Context menu for \*PGM object

#### IBM VisualAge for Java

 Context menu for package or class: Tools -> ET/400 -> Debug

#### Command line

idebug

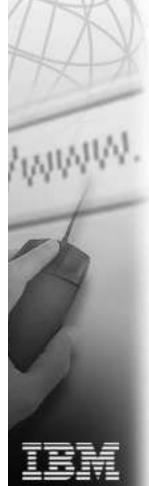

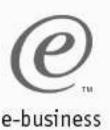

# **Attach Dialog**

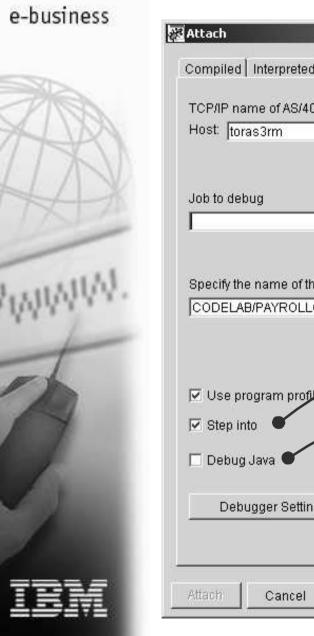

Host name and port X number TCP/IP host name Compiled Interpreted AS/400 (e.g. TORAS999) TCP/IP name of AS/400 host TCP/IP host address Port: 3001 (e.g. 9.99.99.99) Default port number is 3001 Name of the iSeries job required Specify the name of the program to add to debug: CODELAB/PAYROLLG Browse... Fully qualified program name Load saved settings (breakpoints, variables) Debugger Settings... Load source into debugger Help Debug Java

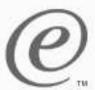

#### **Getting Job Information**

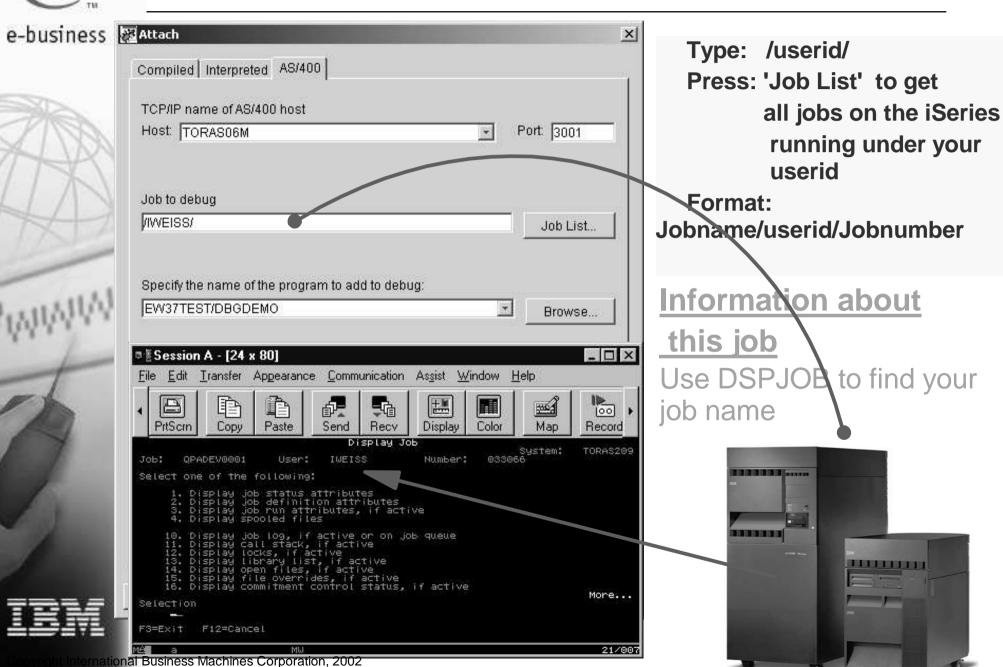

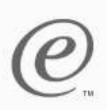

e-business

#### Using the 'Job List' dialog

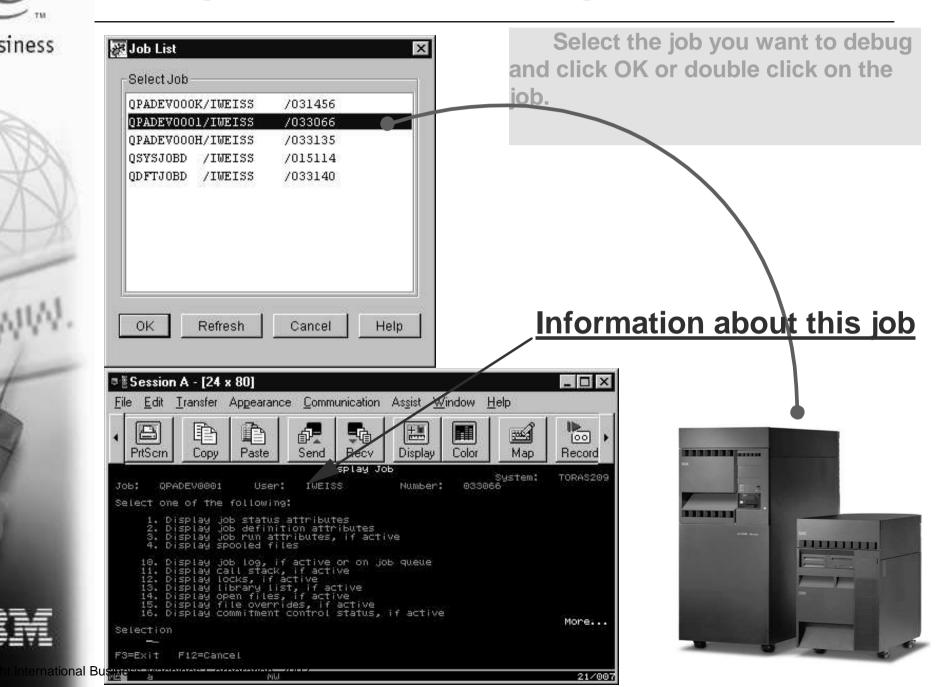

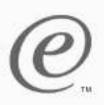

## **Debug session preparation**

#### e-business

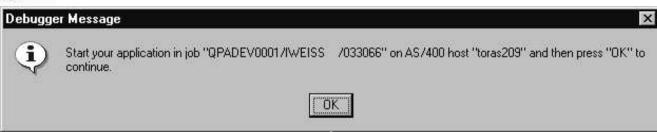

This message indicates you are all set. Now you RUN/START your application.

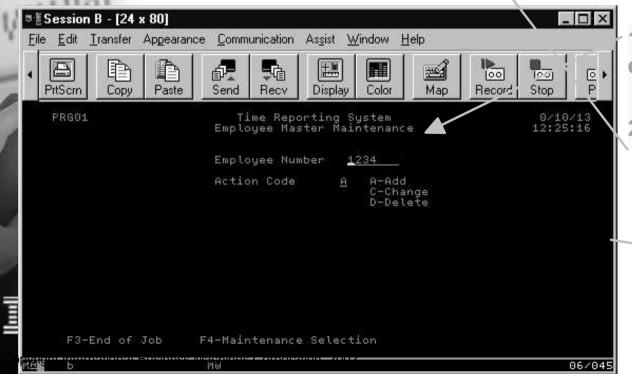

- 1) Call your program in the 5250 emulator session
- 2) Click OK on the message

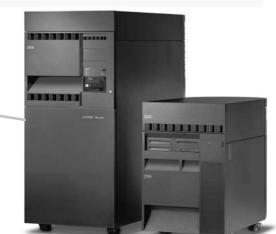

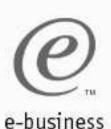

#### **Debug session view**

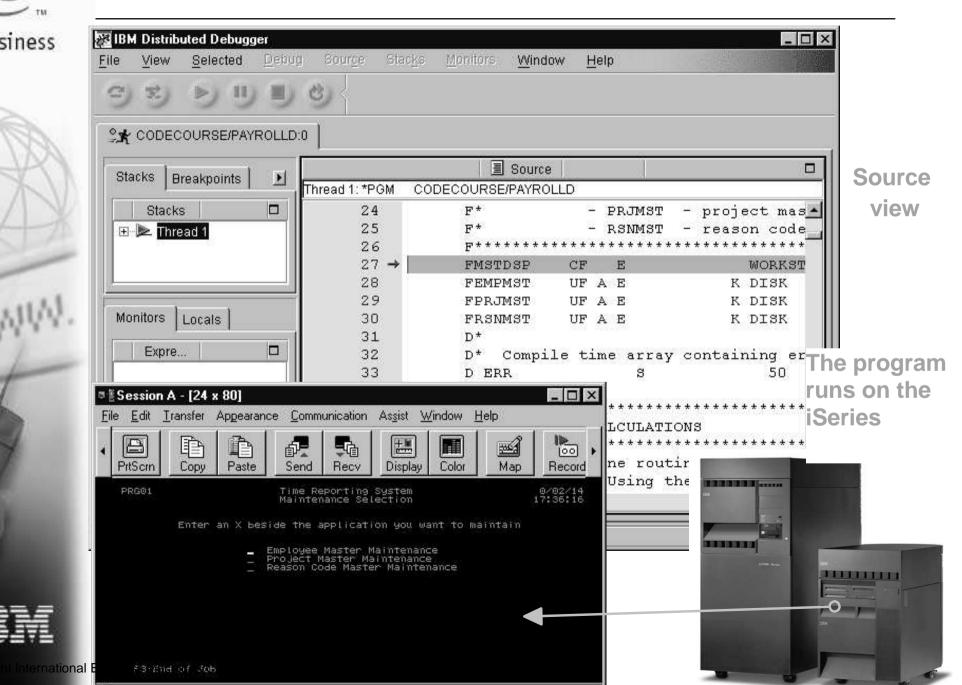

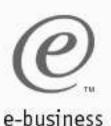

#### The Debugger Window

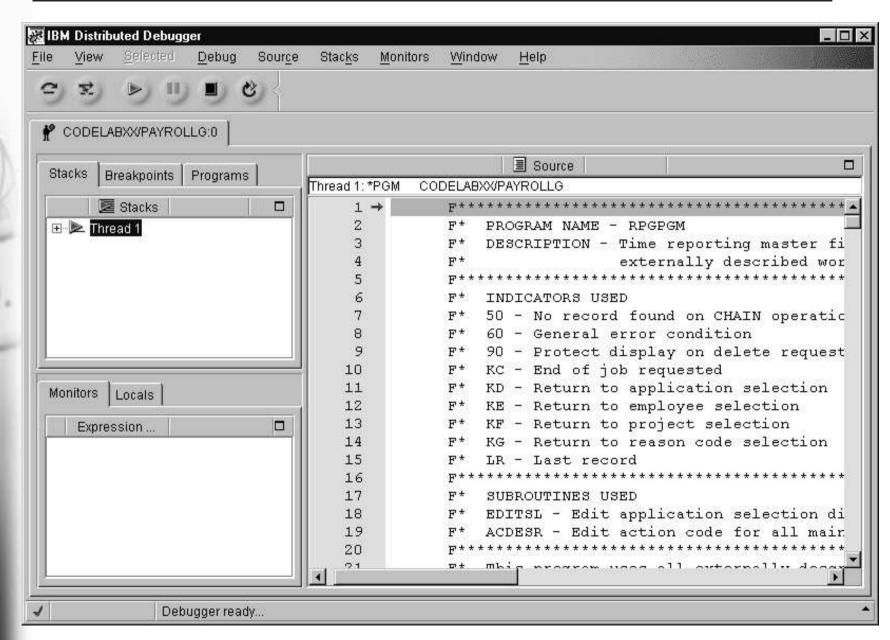

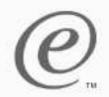

#### Source Pane

## e-busin Control program execution

- → Run
- → Run to location
- → Step over
- → Step into

**Set breakpoints** 

Specify variables to monitor

ernational Business Machines Corporation, 2002

Available debug views:

Source view

**Listing view** 

Statement view

NOTE: compile your source with appropriate debug options

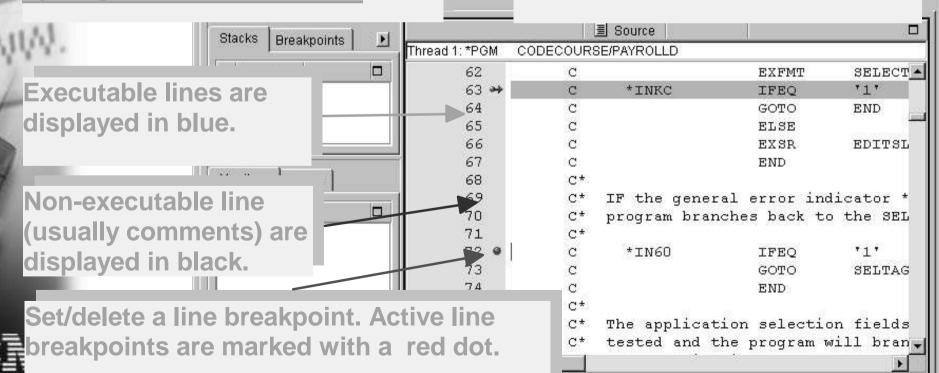

Stac

ce

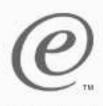

#### Adding a variable to the monitor

e-business

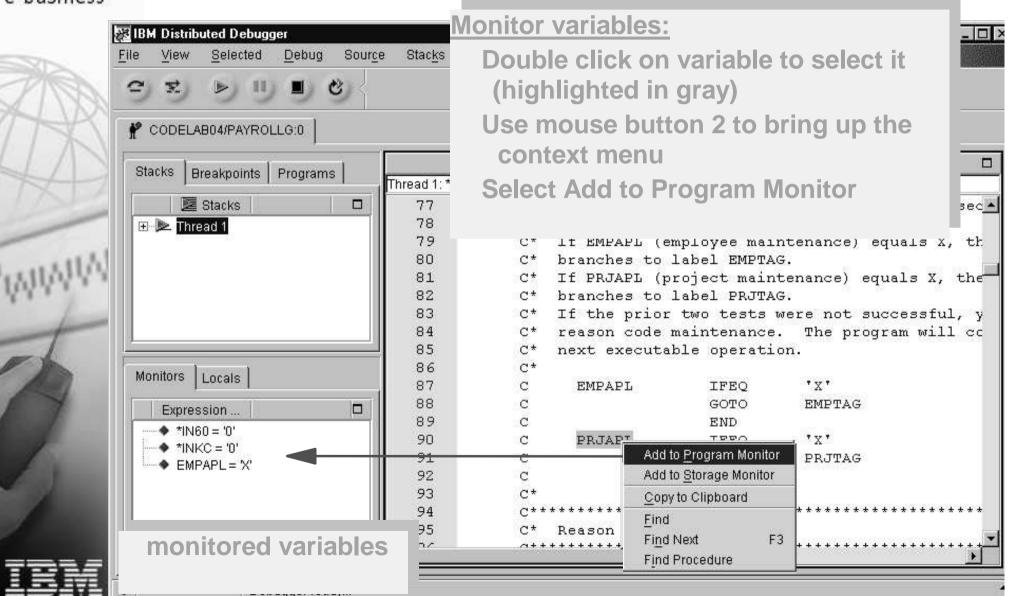

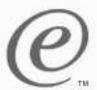

## Using the Monitor Expression dialog

e-business RIBM Distributed Debugger Source Monitors Window View Debug Stacks Help Monitor Expression.. Shift+F9 Collapse All Copy View to Clipboard ₱ EW37TEST/EWIRPG05:0 ■ Source Breakpoints X Monitor Expression Stacks DIM(10) CT Enter the expression to be evaluated: DIM(10) CT DIM(10) CT AR1(5) ons. File: CODELAB/PAYROLLG Program monitor D2 and SFLD Line: C Storage monitor View: \*Text Thread: Monitors Locals OK Monitor Help Cancel Expression ... STRUCZ nas lu occurrenc 26 ⊕ ◆ AR1 27 AR1(5) = 025. **Monitor variables:** 28 Select Monitors --> 30 31 **Monitor Expression** Type the variable name and optionally add occurrence monitored variables Note: The dialog gets prefilled with any International Business Machines Corporation, 2002 selected variable

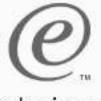

#### **Monitors**

e-business

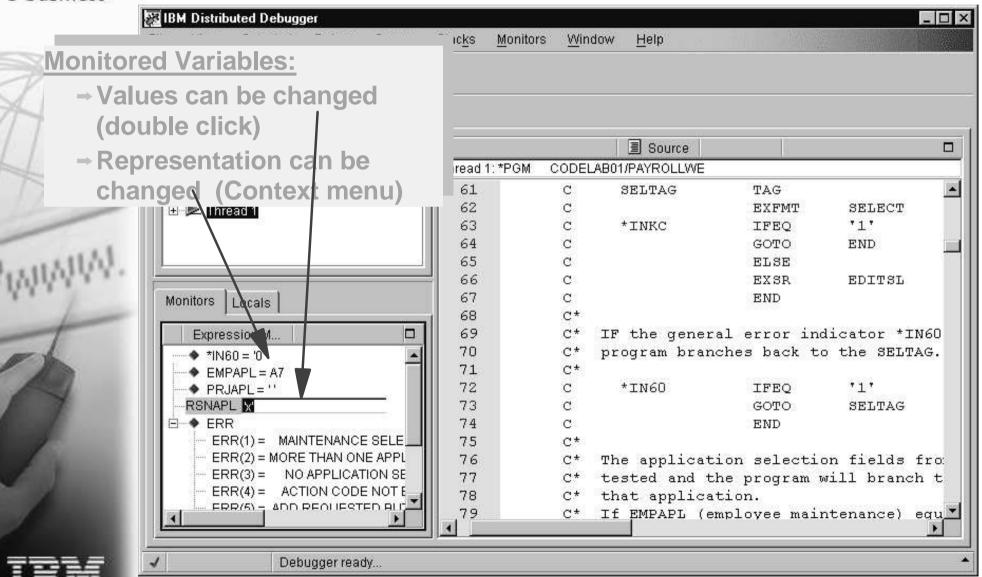

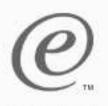

#### **Storage Monitor**

e-business

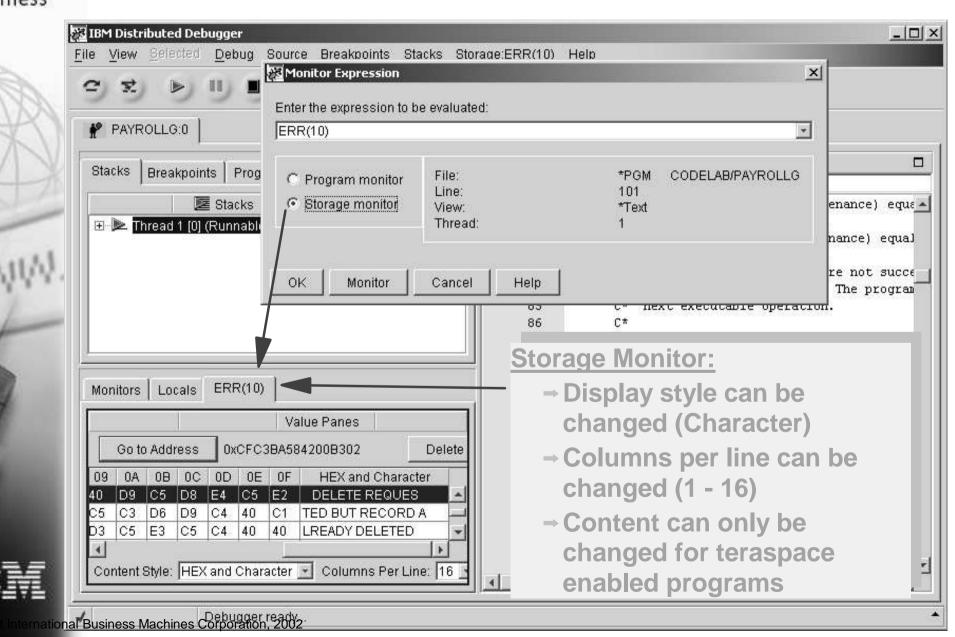

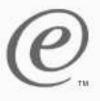

#### Adding line breakpoints and watches

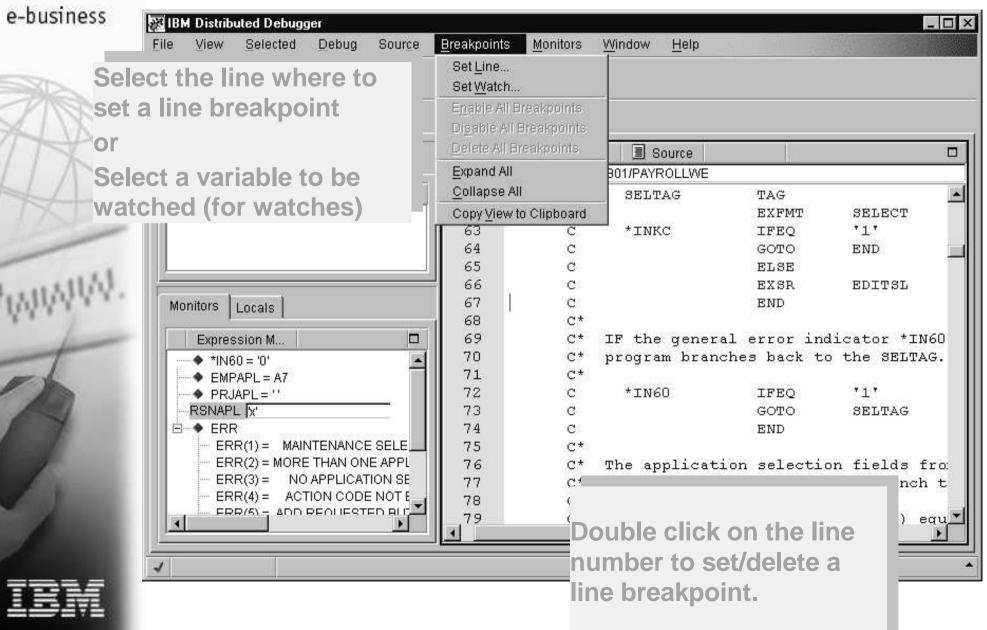

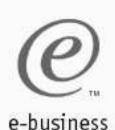

## **Conditional Line breakpoints**

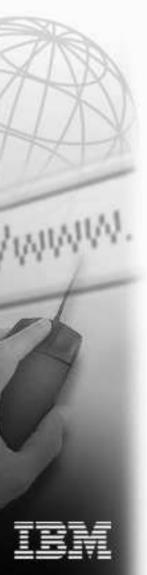

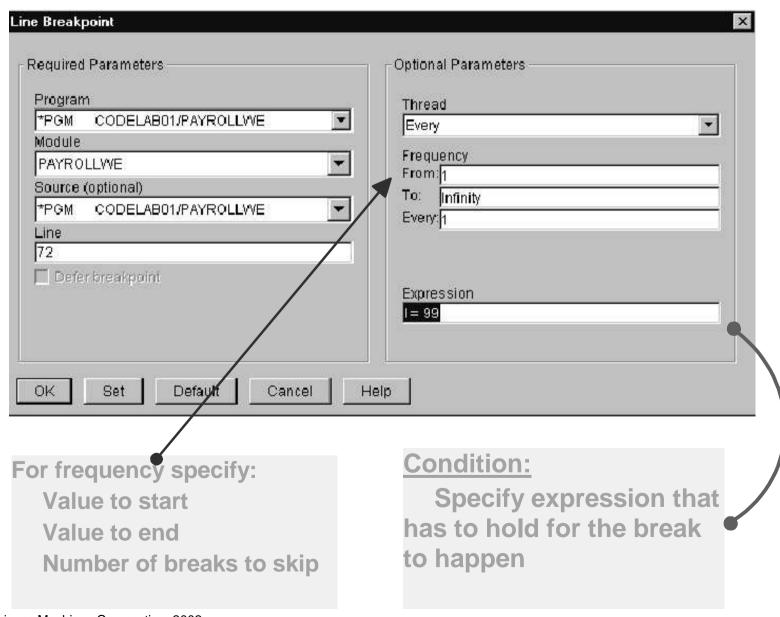

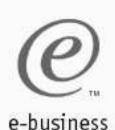

### Watch breakpoints

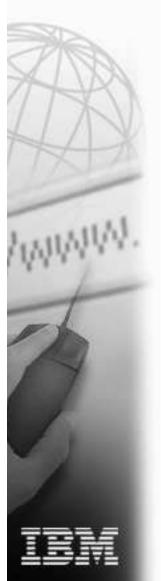

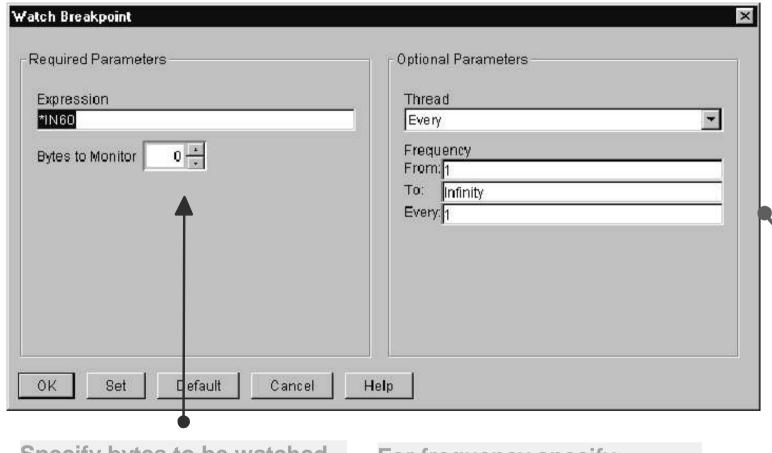

Specify bytes to be watched

0 means the length of the variable according to its definition

For frequency specify:
Value to start
Value to end
Number of breaks to skip

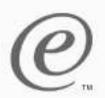

#### **Breakpoints** page

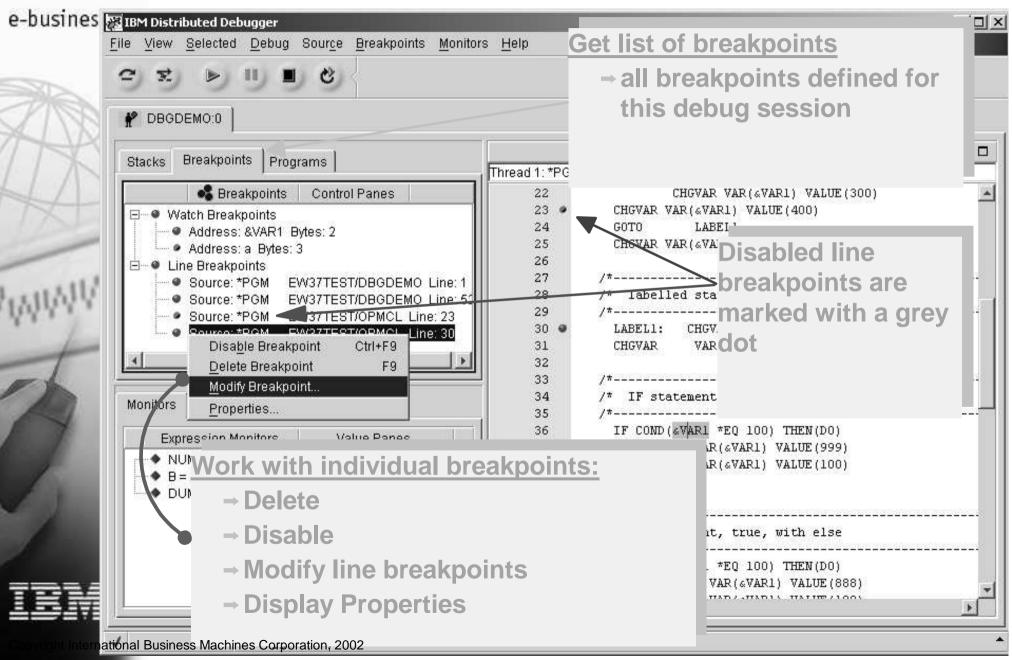

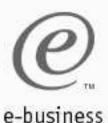

#### Running the program

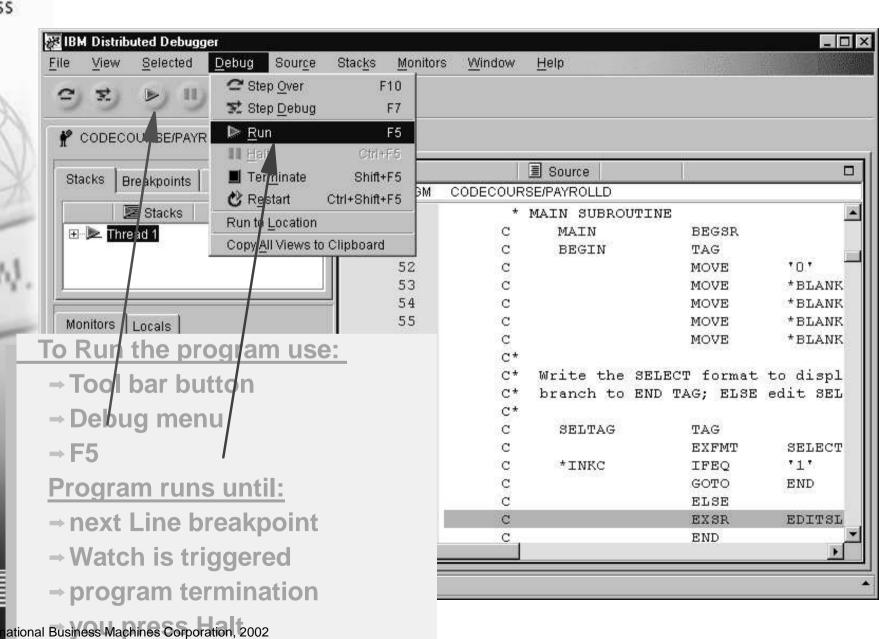

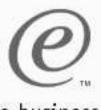

#### Run program until watch is hit

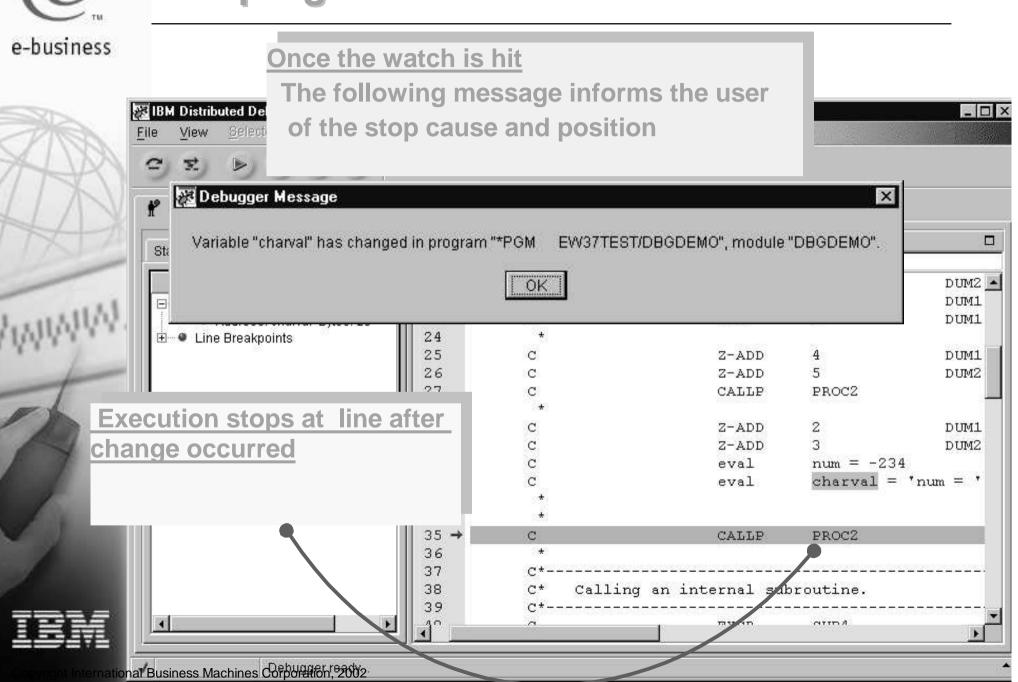

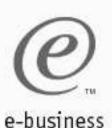

#### Run to location

#### Run to a specific location

- Select the line you want to run to
- → Choose 'Run to location' action from the 'Debug' menu or the pop-up menu in the prefix area.
- Execution stops at selected location

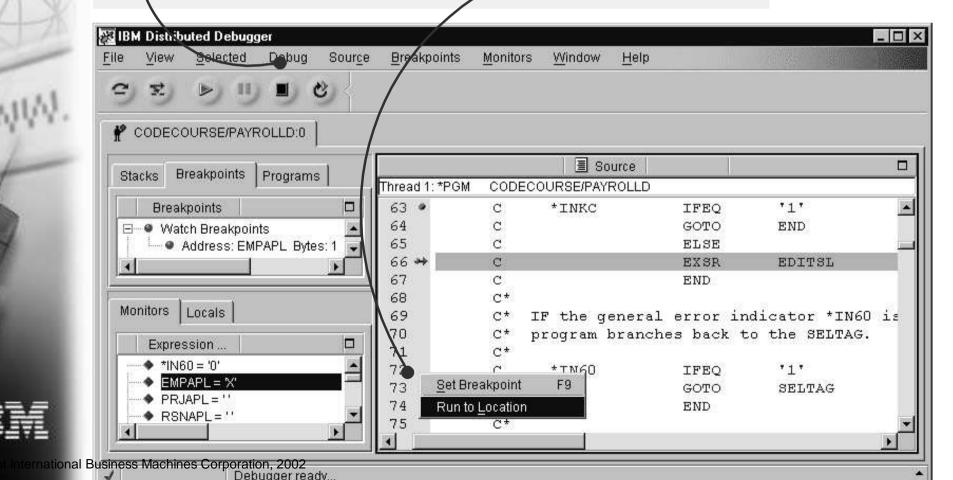

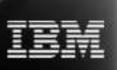

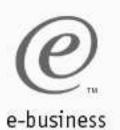

#### Step into vs. Step over

#### Step into:

 allows debugging next level of program invocation

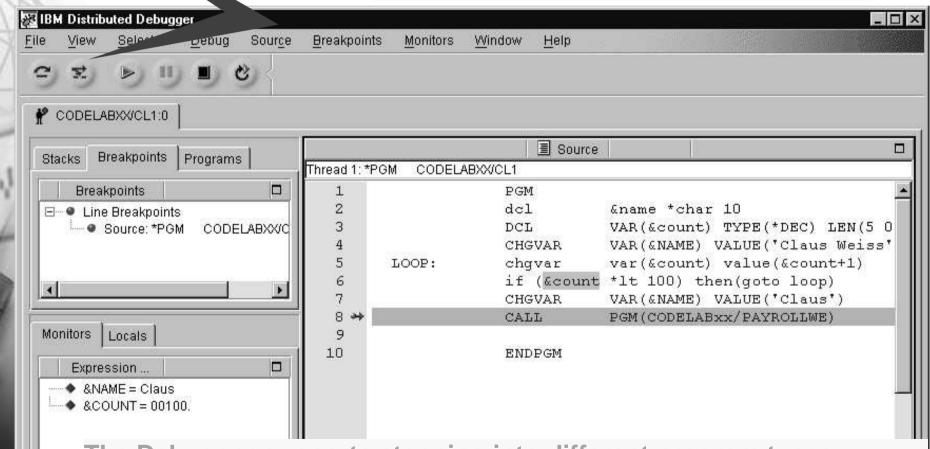

The Debugger supports stepping into different program types OPM (non ILE) to ILE or vise versa

ternational Business Machines Corporation, 2002 language (CL, RPG, COBOL, C, C++)

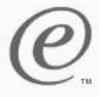

#### **Listing view**

e-business

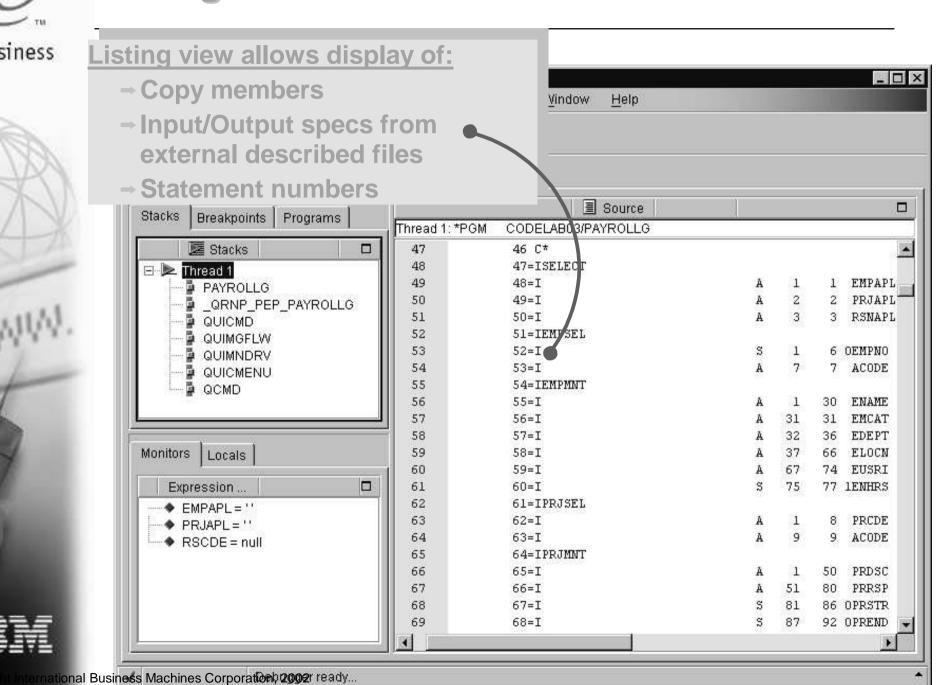

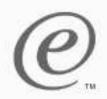

#### **Programs** pane

#### e-business

Add and remove programs, service programs, Java classes.

View list of modules for each program View list of procedures for each module

Indicate the name of the program, service program, or Java Class to add to debug.

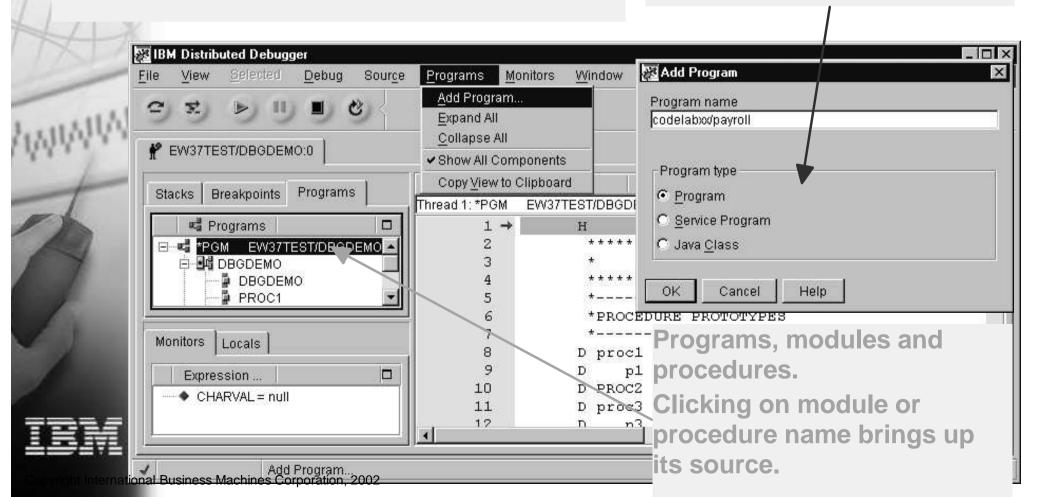

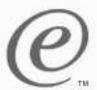

#### Stacks pane

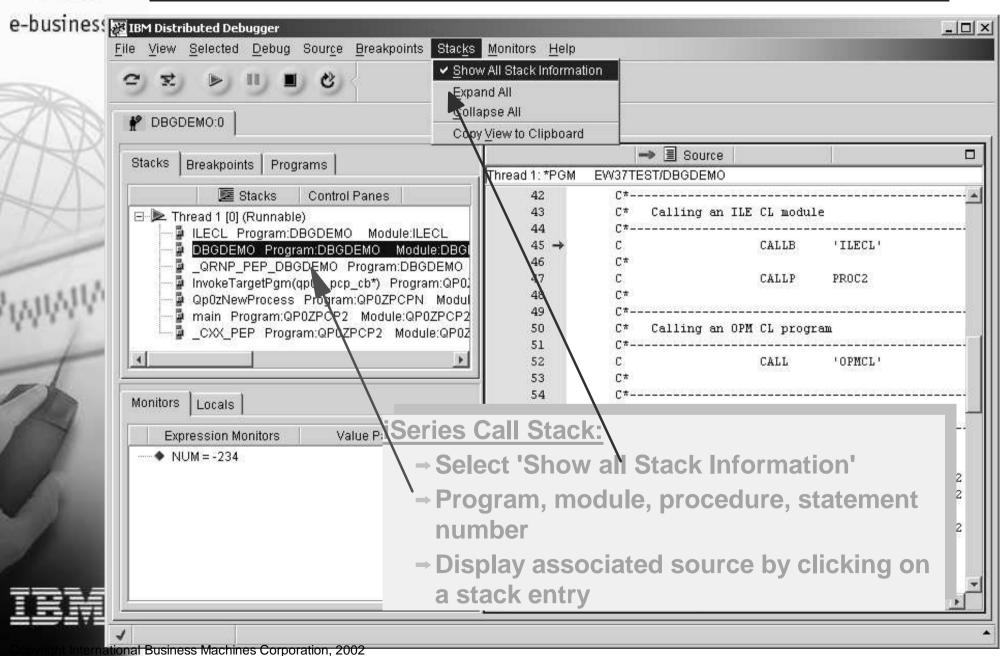

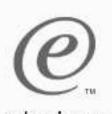

# Debugging batch jobs

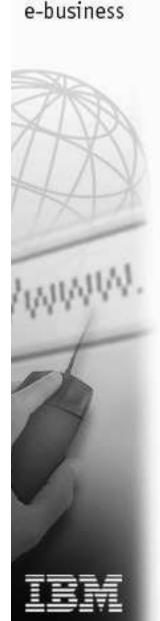

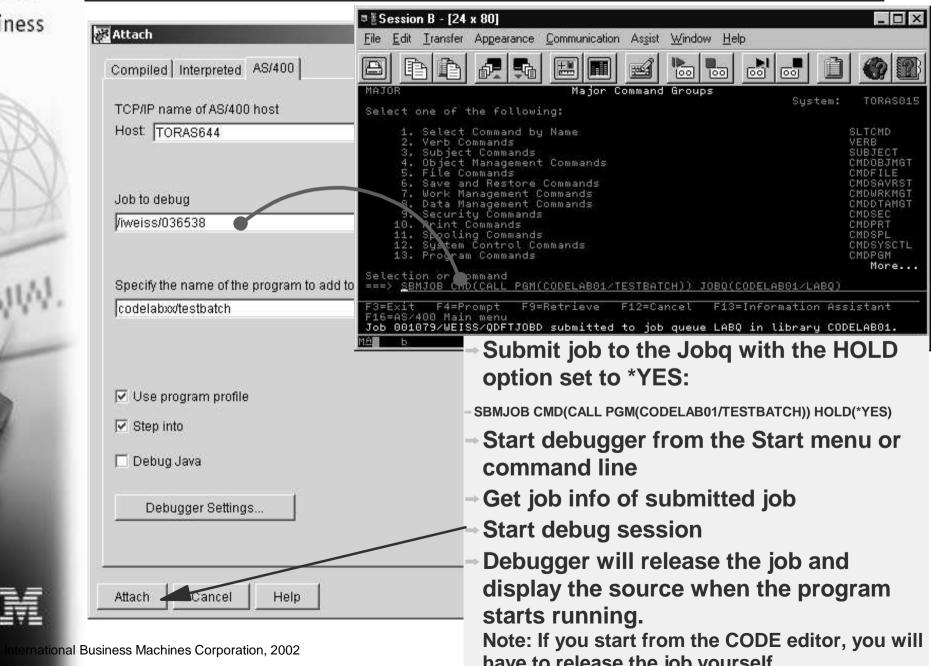

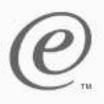

## Start from Editor (Interactive application)

e-business

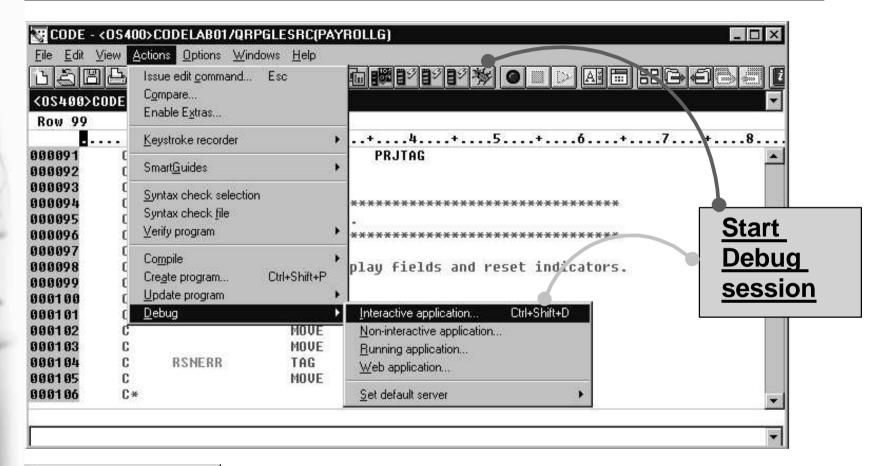

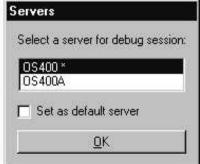

Servers dialog:

- Lists all active STRCODE servers
- Allows you to set default interactive debug server

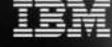

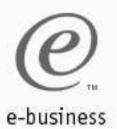

## Start from Editor (Interactive appl.) cont.

The STRCODE session Emulation Window is used for all 5250 interaction in your debugged application.

Prompt for Call command Prefilled with name of program and library from editor

Can specify a program other than the prefilled one.

Specify parameters for invocation of program

Call Program General Options Program PAYROLLG Program CODELAB05 Library \*LIST Parameters Add CALL POMICODELAB05/PAYROLLG) Default Help Cancel

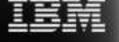

International Business Machines Corporation, 2002

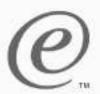

# Start from Editor (Non-interactive application)

#### e-business

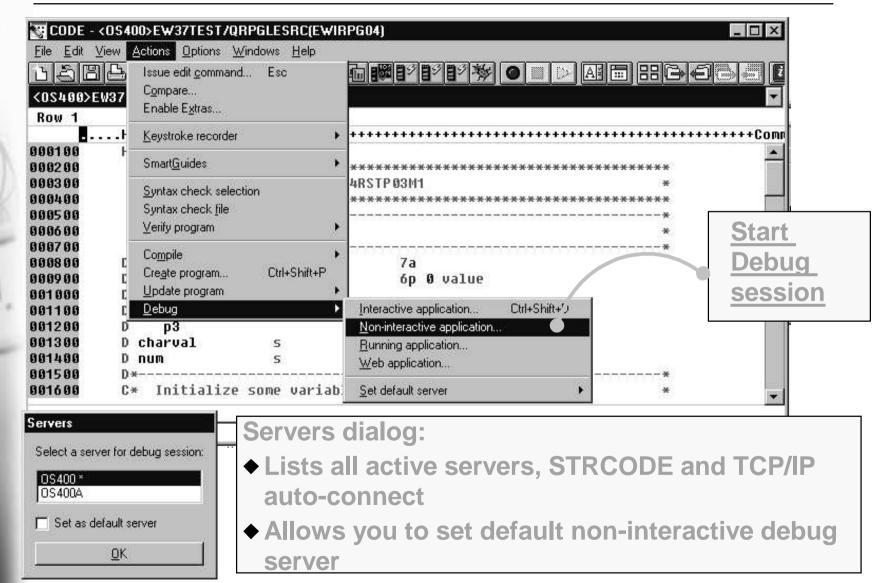

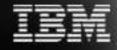

Starts program in a BCI job in QSYSWORK Library list has to be supplied

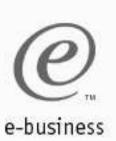

International Business Machines Corporation, 2002

## **Load Program dialog**

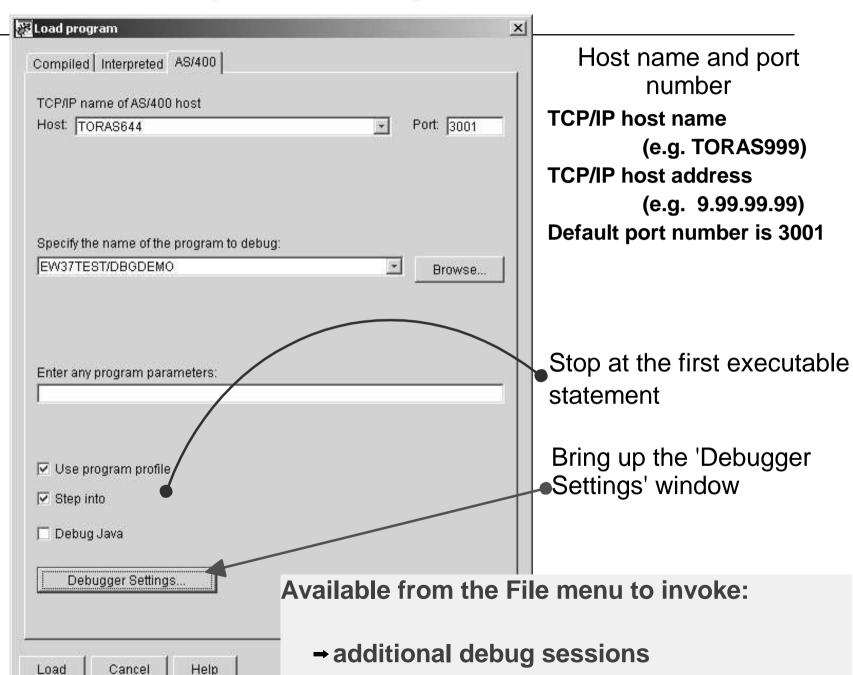

→ a new session after program termination

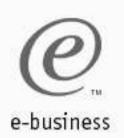

### **Debugger Settings - Session Settings**

# Debugger Settings are per host

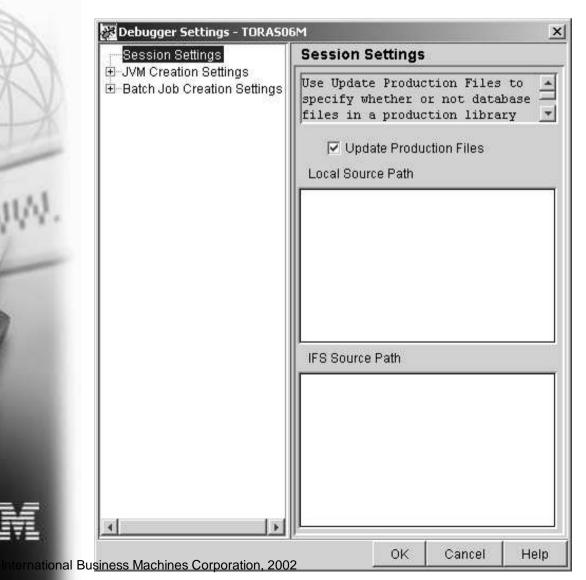

- Check 'Update Production Files' to allow access to production libraries while debugging.
- Use 'Local Source Path' to search for locally stored source files.
- Use 'IFS Source Path' to search for source files stored in the iSeries IFS.

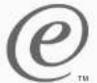

## **Debugger Settings - Batch Job Creation Settings**

#### e-business

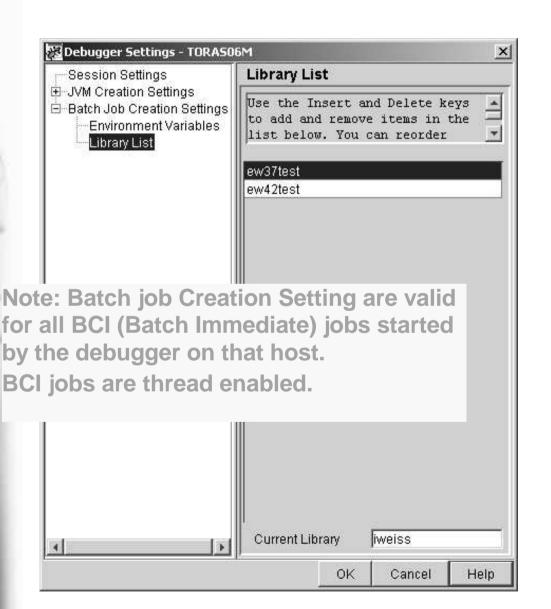

- The Batch Job Creation Settings Library List will be used for debugging non-interactive applications (Load Program dialog).
- Use Insert and Delete keys to add and remove entries.
- Use drag and drop to re-order the entries in the list.
- Single click selects the entry, double click allows editing.

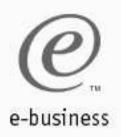

## Starting in Browse mode

- → In Attach or Load Program dialog:
  - → Step into is not selected
- → In Debugger Window:
  - → Bring up your source from the Programs page
  - → Browse the source and set line breakpoints.
    Watches are not available while browsing.
  - → Run.
- → Start your program on the iSeries when message tells you to.
- → Dismiss message.

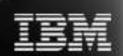

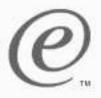

## Java Startup from the Editor

e-business

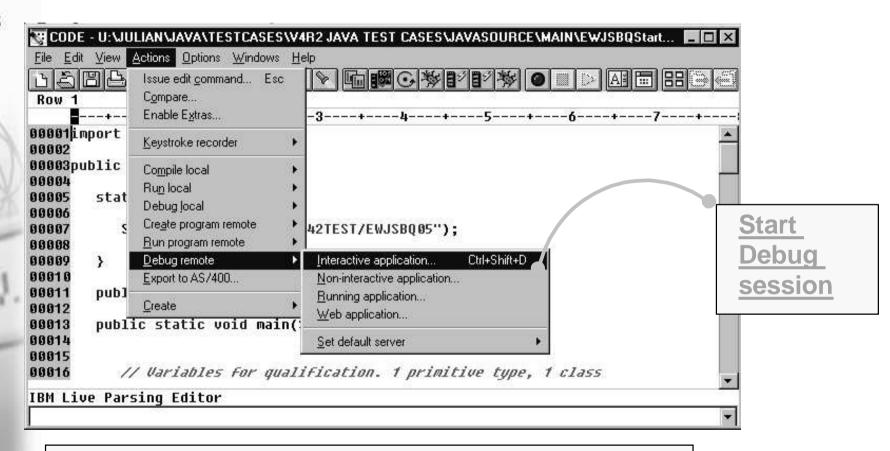

Can use STRCODE or TCP/IP auto-connect server

Displays Run Java Program dialog similar to Call Program dialog

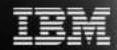

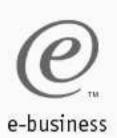

## **Java Startup**

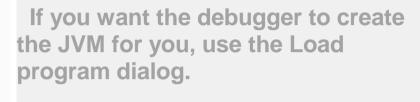

To attach to a running JVM, use the Attach dialog and specify its job name.

#### Make sure 'Debug Java' is selected

Enter the name of your Java class and all required parameters...

Enter the name of your Java class.

Your Java application can have I/O, which gets redirected to the AS/400 Java console...

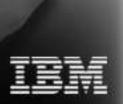

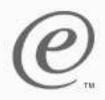

## **Debugger Settings - JVM Creation Settings**

#### e-business

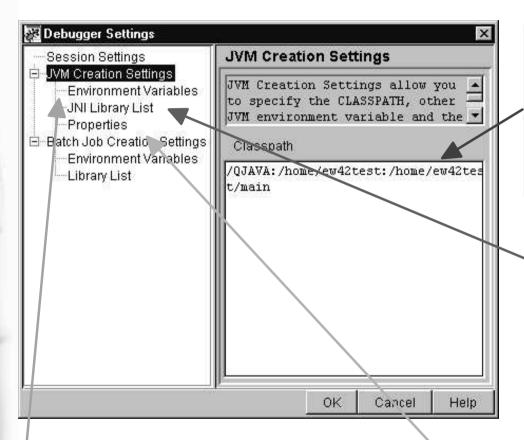

You must set the CLASSPATH here if the debugger creates the JVM for you. Directories are separated by colon.

Use the JNI Library List page to set Library List and Current Library for calls to non Java programs.

Use the Environment Variables page to setup Java Environment Variables:

Supply Variable name and value

Use the Properties page to setup Java Properties:
Supply Property name and Property value

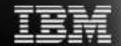

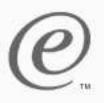

#### **Java Source Window**

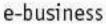

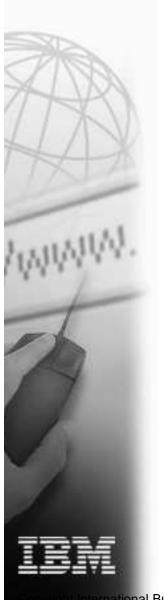

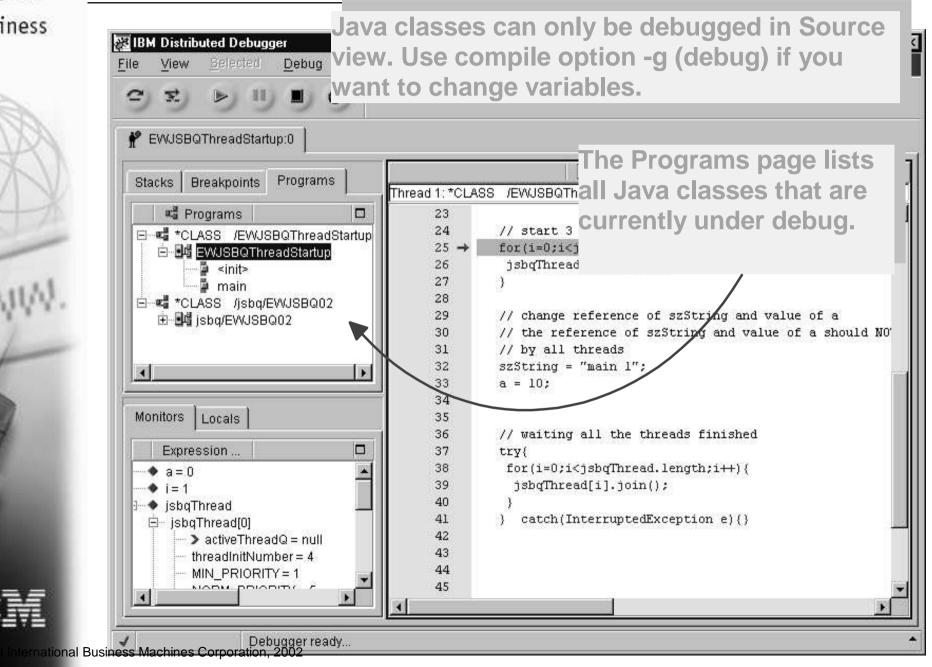

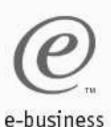

#### **Java Console**

Standard Out, Standard Error, and Standard Input are redirected to the Java Console Window.

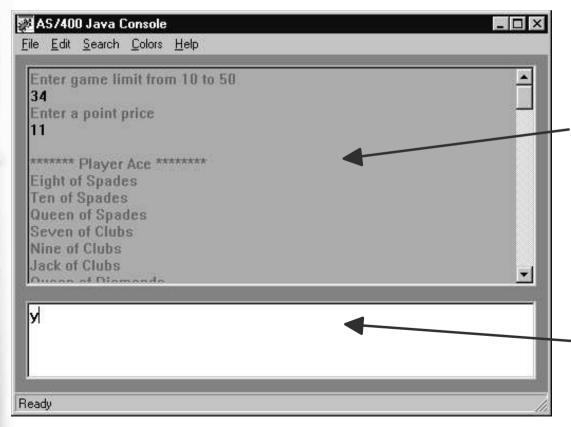

Session I/O history log.
The entire log can be saved into a file.

Input area: Enter key is the trigger.

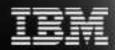

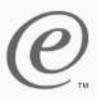

## **Thread Startup**

e-business

🔀 Load program X Compiled Interpreted AS/400 TCP/IP name of AS/400 host Host: TORAS644 Port: 3001 Specify the name of the program to debug: ew42test/ewcexp Browse... Enter any program parameters: 42 abc ✓ Use program profile Step into Debug Java Debugger Settings....

Your application should not have any screen I/O.

Enter the name of your application

Enter all required parameters...

Use 'Batch Job Creation Settings' to specify

Environment Variables and Library List for your BCI job.

IBM

International Business Machines Corporation, 2002

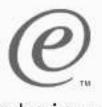

## Debugging multi-threaded applications

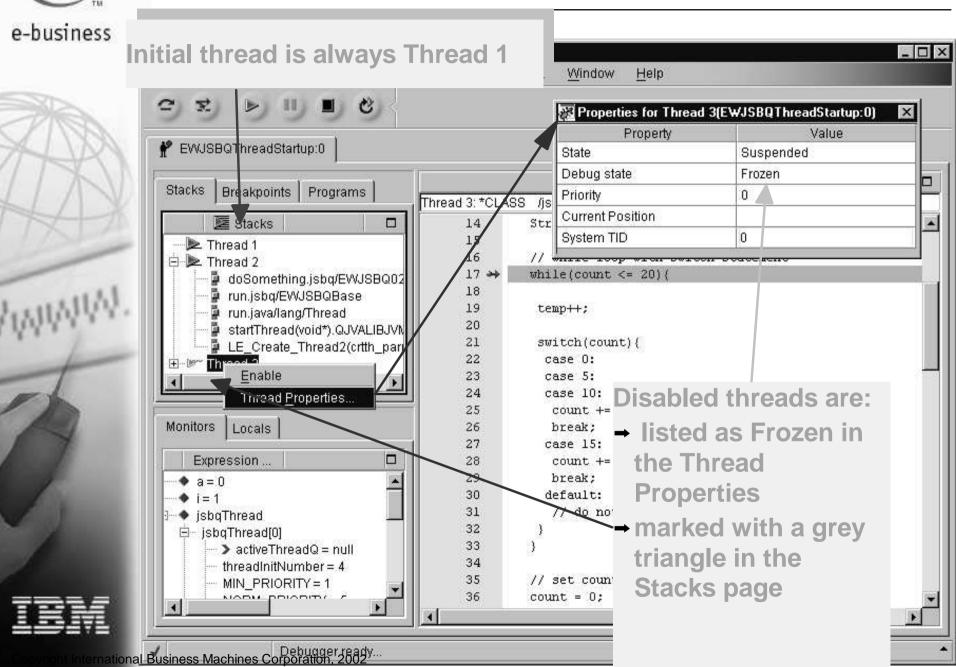

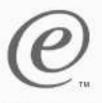

#### **Local Variables**

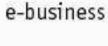

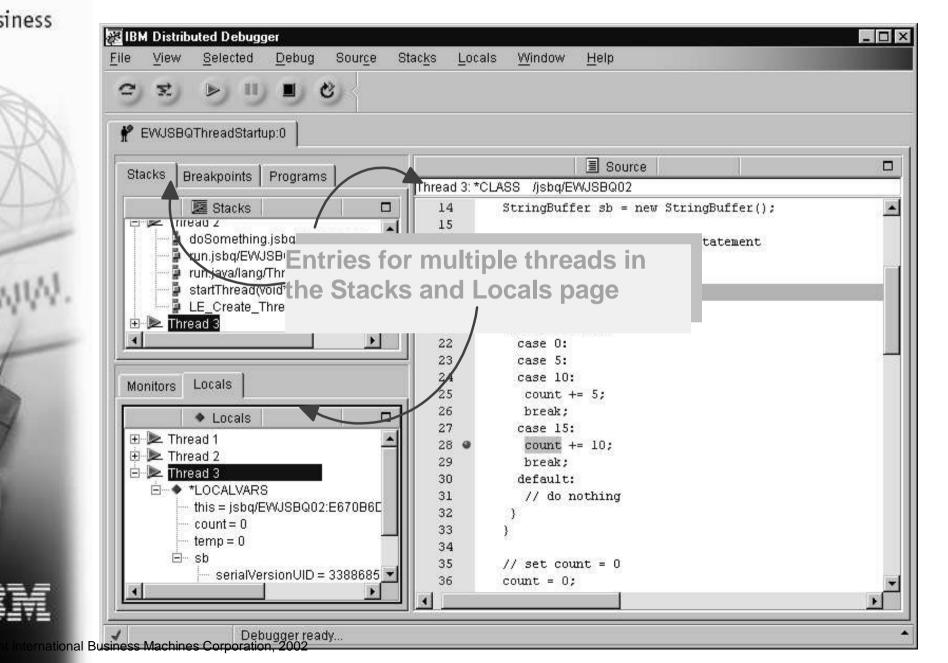

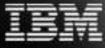

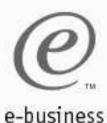

## Job-Wide and Thread specific breakpoints

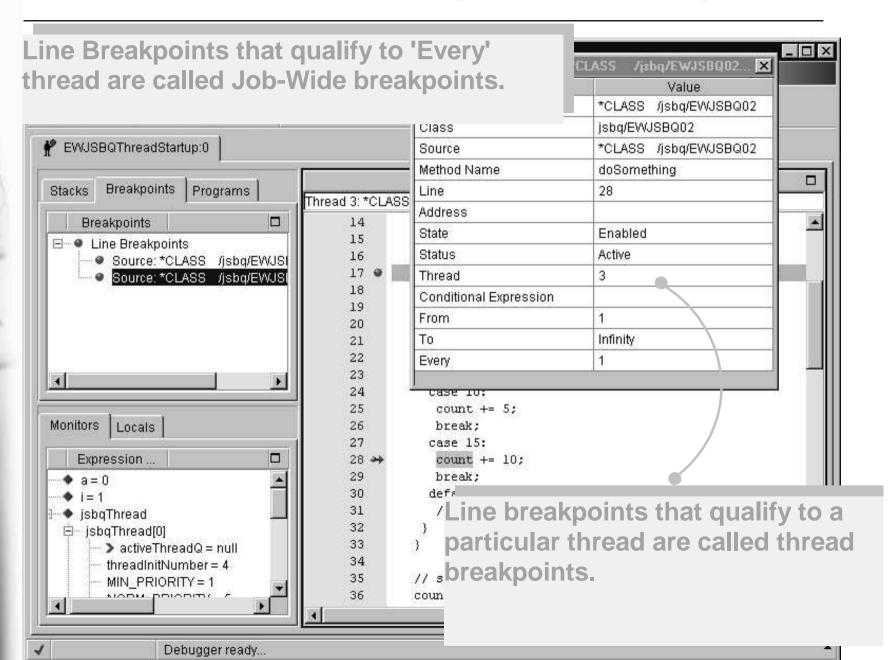

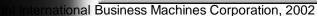

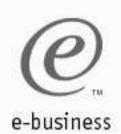

## **Debugging WebSphere Applications**

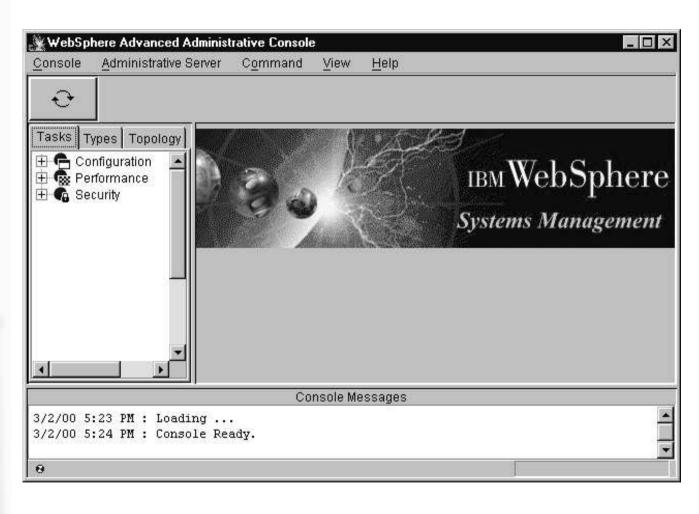

- Start Administrative Console
- Enable Debug and Object Level Trace

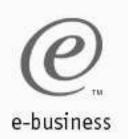

## **Debugging WebSphere Applications (cont.)**

- Start OLT viewer
- Start the application server

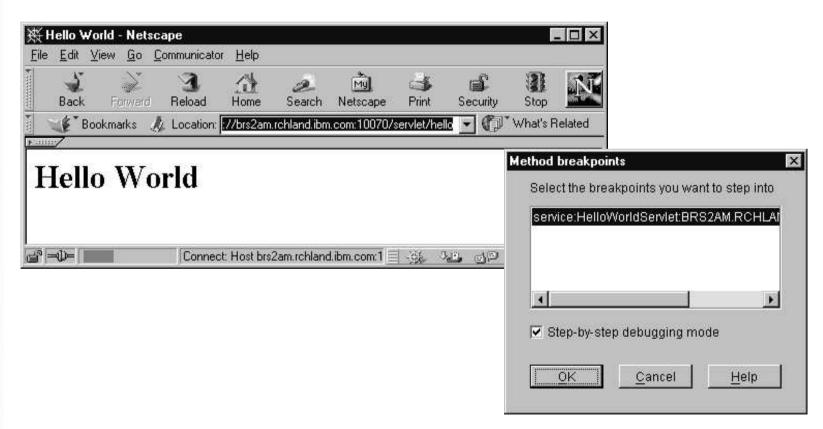

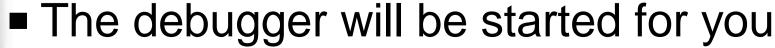

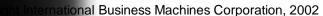

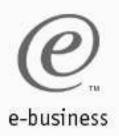

# **IBM Distributed Debugger**

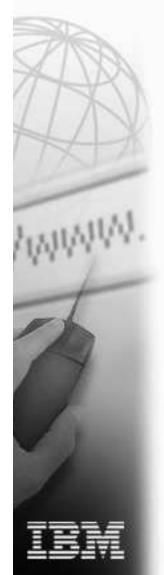

- Full source-level debugger
- Provides integrated Graphical User Interface, common to other Visual Age debuggers.
- Off-load application development from host.
- Improved developer productivity.

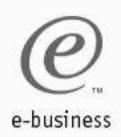

## **WDT/400 Information**

#### Additional Information

➤ www.ibm.com/software/ad/wdt400

#### Education

- ► S6186 CODE/400 for iSeries -- Basic (2 days)
- ► S6205 CODE/400 for iSeries -- Advanced (1 day)

#### Order number

- ► V4R5M1: 5769-WDS
- ► V5R1: 5722-WDS

### Newsgroup

► news://news.software.ibm.com/ibm. software.code400

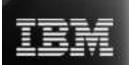

### iSeries & WebSphere Resources & Deliverables

Series site

www.iseries.ibm.com/

Series WebSphere Application Server

nttp://www-1.ibm.com/servers/eserver/iseries/software/websphere/wsappserver/

PartnerWorld for Developers, iSeries & WebSphere

nttp://www.iseries.ibm.com/developer/websphere/

**BM eServer Solutions** 

nttp://www-1.ibm.com/servers/eserver/iseries/solutions/

Series e-business Solutions

nttp://www-1.ibm.com/servers/eserver/iseries/ebusiness/

**Series B2B Solutions** 

nttp://www-1.ibm.com/servers/eserver/iseries/btob/

Connect for iSeries

nttp://www-1.ibm.com/servers/eserver/iseries/btob/connect/v11high.html

**NebSphere Commerce Suite for iSeries** 

nttp://www-1.ibm.com/servers/eserver/iseries/ebusiness/wcs51.html

Series and e-commerce

nttp://www-1.ibm.com/servers/eserver/iseries/ebusiness/ecommerce.htm

Series HTTP Server

http://www-1.ibm.com/servers/eserver/iseries/software/http/index.html

**NebSphere Development Studio for iSeries** 

http://www-3.ibm.com/software/ad/wds400/

Series and WebSphere References

nttp://www.as400.ibm.com/developer/java/solutions/jjem.html

nttp://www2.software.ibm.com/casestudies/swcsweb.nsf/platform

**Series Solution Finder** 

http://www.iseries.ibm.com/btobpartner/

iSeries & Domino

http://www-1.ibm.com/servers/eserver/iseries/domino/

**Dedicated Server for Domino** 

http://www-1.ibm.com/servers/eserver/iseries/domino/dsd.htm

Workload Estimator for iSeries, WAS, WCS & Domino, HTTP Server, Java, etc.

http://as400service.ibm.com/estimator/

**iSeries Custom Technology Center** 

http://www-1.ibm.com/servers/eserver/iseries/service/ctc/

**iSeries Technical Support** 

http://as400service.ibm.com/

iSeries Technical Studio

http://www.as400.ibm.com/tstudio/

1st Install for iSeries & WebSphere Application Server

http://www.iseries.ibm.com/developer/websphere/assistance.html

iSeries ToolsNet (Tools & Middleware)

http://www.iseries.ibm.com/developer/tools/

iSeries & Services Network

http://as400service.ibm.com/supporthome.nsf/document/19251245

iSeries e-business Handbook (SG24-5694-01)

http://www.redbooks.ibm.com/abstracts/sg245694.html

WebSphere Commerce Suite With Back-End Order Mgmt.

http://ibm.com/redbooks

iSeries Technology Center

http://www.iseries.ibm.com/service/itc/ebiz.htm

iSeries University

http://www-3.ibm.com/services/learning/community/as400/

## iSeries & WebSphere Resources & Deliverables

IBM Redbooks

iSeries Nation

http://www.redbooks.ibm.com/

http://www-1.ibm.com/servers/eserver/iseries/announce/form.html

WebSphere Application Server Overview http://www-4.ibm.com/software/webservers/appserv/

WebSphere Commerce Suite www-4.ibm.com/software/webservers/commerce/

WebSphere Payment Manager www-4.ibm.com/software/webservers/paymgr/

**MQSeries** 

www.ibm.com/software/ts/mgseries

iSeries & WebSphere Documentation

**Redbooks & Red Pieces** 

Form Numbers/Web Sites

Building iSeries Applications for WebSphere Advanced Edition SG24-5691

Building Java Applications for the iSeries with VisualAge for Java SG24-6245

**Integrating WCS with Domino Back-End Applications** 

http://ibm.com/redbooks (search for REDP0141)

#### Java & WebSphere Performance on iSeries

- http://publib-b.boulder.ibm.com/Redbooks.nsf/RedpieceAbstracts/sg246256.html?Open
   iSeries Application Development Directions white paper is now available
- http://www.iseries.ibm.com/developer/tools/documents/addir/index.html
   Connect for iSeries with WebSphere Commerce Suite Red Paper
- http://www.redbooks.ibm.com/redpapers/pdfs/redp0127.pdf

#### **Tools for Application Reface and Redesign**

http://www.as400.ibm.com/developer/comm/pidtechpapers.html?Tools

Introduction to Enterprise JavaBeans for AS/400 SG24-5192-00
Web enabling AS/400 Applications with WebSphere Studio SG24-5634-00
Building AS/400 C/S Apps with Java SG24-2152-02

Building AS/400 Internet-based applications with Java SG24-5337-00